SAP Manufacturing Execution How-To Guide

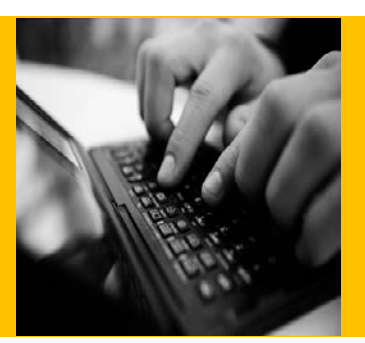

# **How To Set Up and Use the SAP ME Collaboration Features**

**Applicable Release: ME 6.0**

**Version 1.2**

**February 4, 2013**

© Copyright 2013 SAP AG. All rights reserved.

No part of this publication may be reproduced or transmitted in any form or for any purpose without the express permission of SAP AG. The information contained herein may be changed without prior notice.

Some software products marketed by SAP AG and its distributors contain proprietary software components of other software vendors.

Microsoft, Windows, Outlook, and PowerPoint are registered trademarks of Microsoft Corporation. IBM, DB2, DB2 Universal Database, OS/2, Parallel Sysplex, MVS/ESA, AIX, S/390, AS/400, OS/390, OS/400, iSeries, pSeries, xSeries, zSeries, z/OS, AFP, Intelligent Miner, WebSphere, Netfinity, Tivoli, Informix, i5/OS, POWER, POWER5, OpenPower and PowerPC are trademarks or registered trademarks of IBM Corporation. Adobe, the Adobe logo, Acrobat, PostScript, and Reader are either trademarks or registered trademarks of Adobe Systems Incorporated in the United States and/or other countries.

Oracle is a registered trademark of Oracle Corporation. UNIX, X/Open, OSF/1, and Motif are registered trademarks of the Open Group.

Citrix, ICA, Program Neighborhood, MetaFrame, WinFrame, VideoFrame, and MultiWin are trademarks or registered trademarks of Citrix Systems, Inc.

HTML, XML, XHTML and W3C are trademarks or registered trademarks of W3C®, World Wide Web Consortium, Massachusetts Institute of Technology.

Java is a registered trademark of Sun Microsystems, Inc. JavaScript is a registered trademark of Sun Microsystems, Inc., used under license for technology invented and implemented by Netscape.

MaxDB is a trademark of MySQL AB, Sweden.

SAP, R/3, mySAP, mySAP.com, xApps, xApp, SAP NetWeaver, and other SAP products and services mentioned herein as well as their respective logos are trademarks or registered trademarks of SAP AG in Germany and in several other countries all over the world. All other product and service names mentioned are the trademarks of their respective companies. Data contained in this document serves informational purposes only. National product specifications may vary.

These materials are subject to change without notice. These materials are provided by SAP AG and its affiliated companies ("SAP Group") for informational purposes only, without representation or warranty of any kind, and SAP Group shall not be liable for errors or omissions with respect to the materials. The only warranties for SAP Group products and services are those that are set forth in the express warranty statements accompanying such products and services, if any. Nothing herein should be construed as constituting an additional warranty. These materials are provided "as is" without a warranty of any kind, either express or implied, including but not limited to, the implied warranties of merchantability, fitness for a particular purpose, or non-infringement. SAP shall not be liable for damages of any kind including without limitation direct, special, indirect, or consequential damages that may result from the use of these materials. SAP does not warrant the accuracy or completeness of the information, text, graphics, links or other items contained within these materials. SAP has no control over the information that you may access through the use of hot links contained in these materials and does not endorse your use of third party web pages nor provide any warranty whatsoever relating to third party web pages. SAP ME "How-to" Guides are intended to simplify the

product implementation. While specific product features and procedures typically are explained in a practical business context, it is not implied that those features and procedures are the only approach in solving a specific business problem using SAP ME. Should you wish to receive additional information, clarification or support, please refer to SAP Consulting.

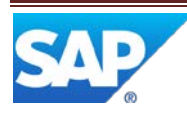

## **Document History**

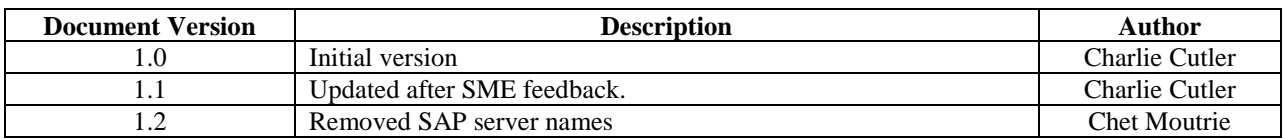

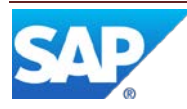

### **Table of Contents**

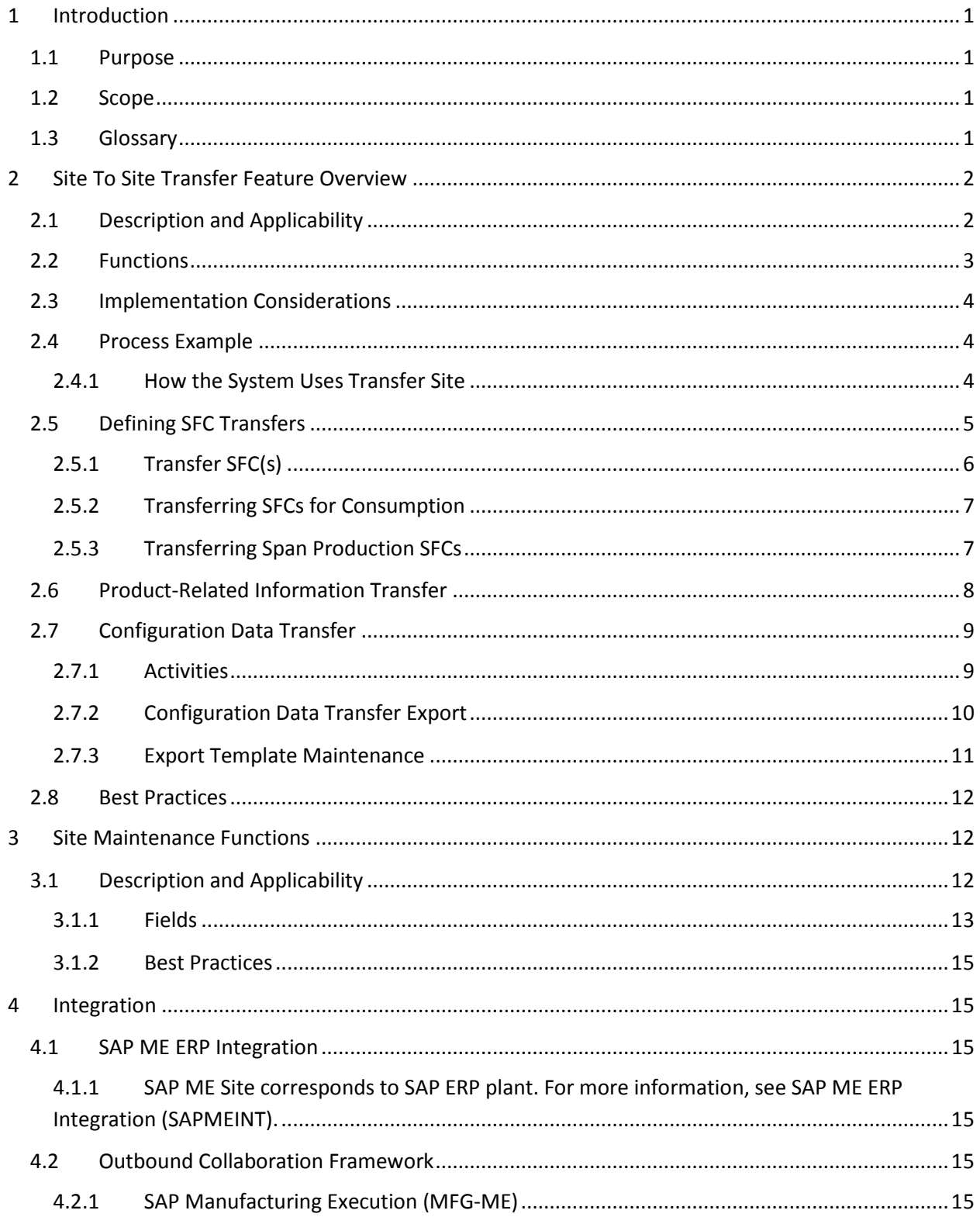

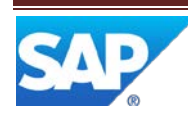

## SAP ME How-To-Guide for Collaboration Features

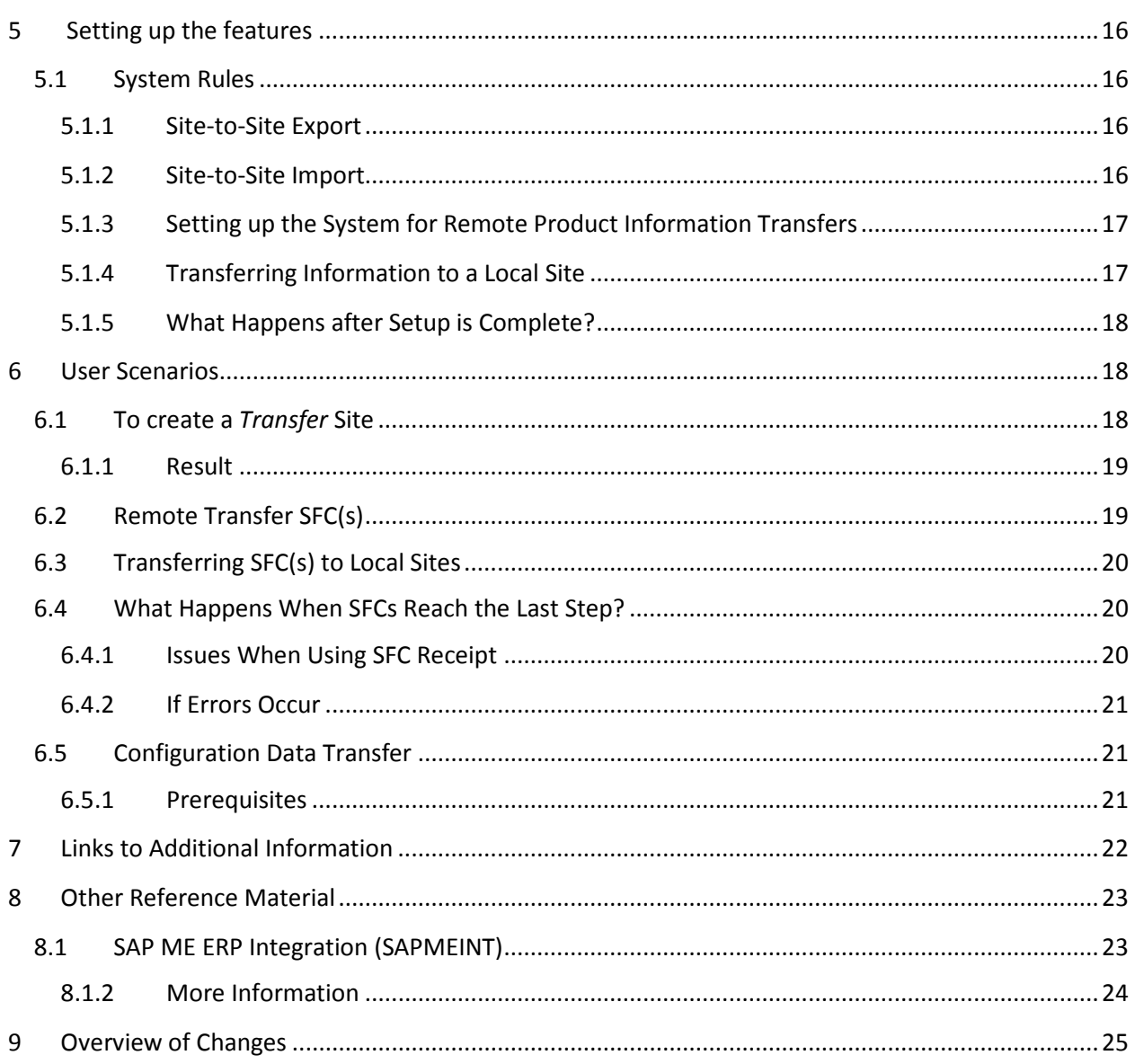

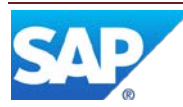

### <span id="page-5-0"></span>**1 Introduction**

### <span id="page-5-1"></span>**1.1 Purpose**

The purpose of this document is to provide a single source location for information regarding the Collaboration and Site to Site functionality as it applies to SAP ME 6.0. This document intends to highlight the main features and functions to utilize and configure the Collaboration and Site to Site functionality as well as associated activities.

### <span id="page-5-2"></span>**1.2 Scope**

This Guide covers all aspects of the Collaboration and Site to Site features and their other related activities in SAP ME and provides links to other appropriate material.

### <span id="page-5-3"></span>**1.3 Glossary**

### **SFC**

A unique identifier representing a specific instance of a particular material being built during the manufacturing process.

The shop floor control (SFC) number can have a quantity of one or greater than one. If the SFC number has a quantity of one, it can be the serial number of the specific instance of the material being built if the SFC number has a quantity greater than one, it can be created to represent the lot of the specific instance of the material being built.

For example, PRINT900 is a material produced by the ABC plant.

The SFC number ABC5238 represents the specific instance of PRINT900 that is currently being built.

### **Site**

A specific, discrete area for production where you want to gather and track information

In the system, a site can be one of the following:

- An entire plant where you manufacture product
- A separate, smaller facility at a plant where you manufacture product
- A specialized portion of a plant or facility, such as an area where you process return material authorization (RMA) or rework printed circuit assembly (PCA) boards
- A combination of stockrooms and manufacturing facilities

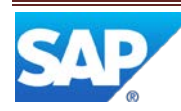

#### **WIP**

Work In Process.

#### **Transfer Site**

- A site into which users at a source site can export product-related information and from which users at one or more destination sites can import information.
- Transfer Site is only used to transfer Configuration Data such as from a central "Home Office" site. True production level Site2Site does not use the Transfer site.
- The transfer site is a staging ground where users can use all the system maintenance activities to change information and prepare the data for another site. For example, you may change the BOM or the routing for a material that was exported into the transfer site.
- If the required information was missing from a record exported to the transfer site, you must supply the information before importing it.

#### **As-Built**

This activity validates the location, reservation, and time-sensitive key attributes before the material can be consumed by an SFC number. This activity is used to assemble components manually as opposed to automatically via the POD auto assemble functionality.

### **Component**

The raw material, part, or subassembly that goes into a higher-level assembly.

### <span id="page-6-0"></span>**2 Site To Site Transfer Feature Overview**

### <span id="page-6-1"></span>**2.1 Description and Applicability**

You use this function to pass information among suppliers, manufacturers, contract manufacturers, virtual manufacturers, logistics providers, wholesale distributors, retailers, and customers.

You can transfer SFC(s) (in a "done" status) or product-related information from one site to another.

Your source and destination sites can be in either the same database or two different ones.

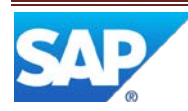

NOTE: YOU MUST CREATE THE REPRESENTATIVE SITE RECORDS WHEN THE SOURCE AND DESTINATION SITES ARE NOT IN THE SAME DATABASE, EVEN IF THE SITES ARE AT THE SAME PHYSICAL LOCATION. A SOURCE AND DESTINATION SITES CAN BE IN EITHER THE SAME DATABASE OR TWO DIFFERENT ONES.

**Figure 1 Site To Site Transfer**

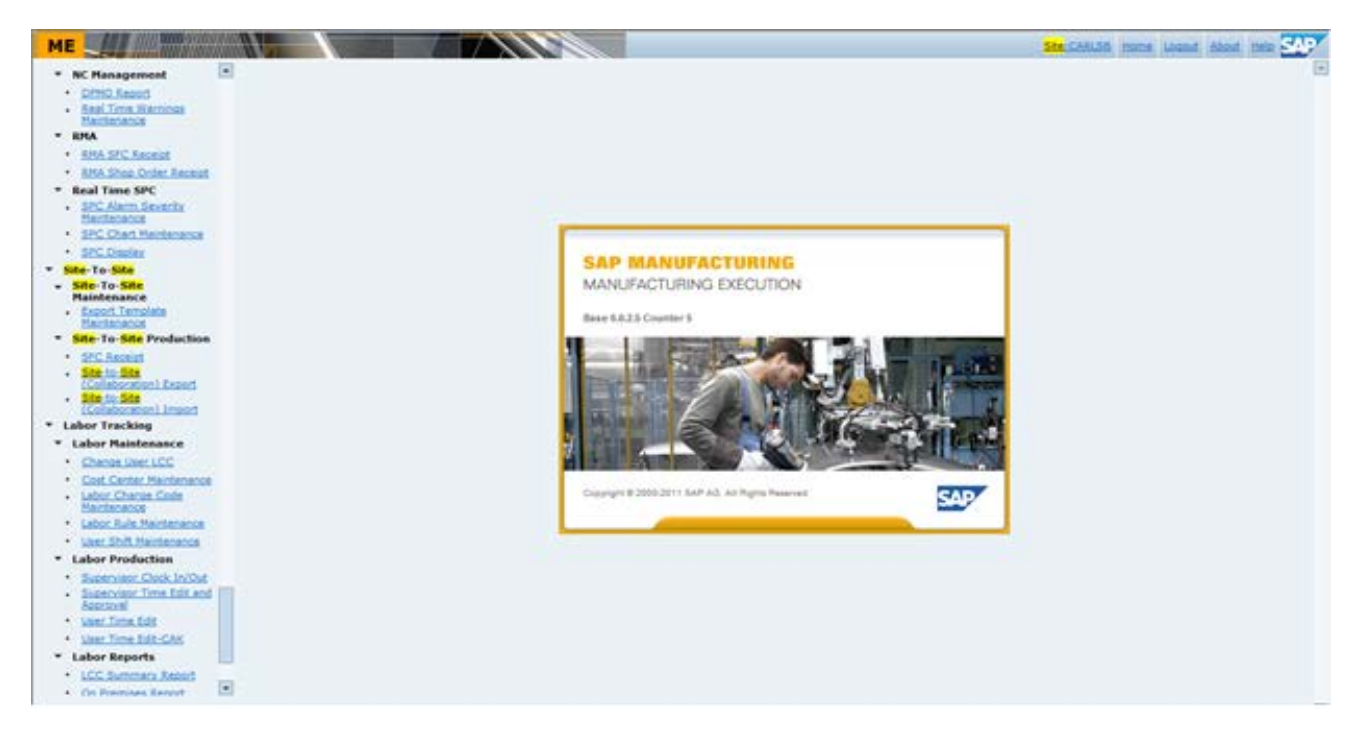

### <span id="page-7-0"></span>**2.2 Functions**

Site-to-site transfer uses both Xchange and the [Outbound Collaboration Framework](http://help.sap.com/saphelp_me60/helpdata/EN/49/2d8b3373f961a5e10000000a421947/content.htm) to transfer data between sites.

You can transfer the following:

- SFC(s) that have reached the last step on the routing and have the "*Done"* status at the source site (see **SFC Transfer**)
- Product-related information (se[e Product-Related Information Transfer\)](http://help.sap.com/saphelp_me60/helpdata/EN/20/4bd9ecf81c43aca74b74019b6e5c4c/content.htm).
- The entire installation has a master site called the global site. The name of the global site is indicated by an asterisk (\*). The default "\*"should NOT be used as a transfer site or anything else.
- Some default values, such as system rules, can be set at the global site level, and then at the custom site level.

Within the system, each site operates independently and maintains its own elements, such as materials, bills of material, and routings.

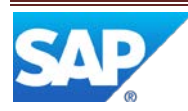

Certain configurations, such as *Activity Maintenance* and *Activity Group Maintenance*, apply to all sites within the same database.

If you need to add new activities and system rules that may have been provided in a new release to an existing site, you choose *Reload Initial Data* in *Site Maintenance* (see [Reloading Initial Data](http://help.sap.com/saphelp_me60/helpdata/EN/c1/ea0fabc6a445b989b1d2fdb2bd5350/content.htm)  [\(IDAT\)\)](http://help.sap.com/saphelp_me60/helpdata/EN/c1/ea0fabc6a445b989b1d2fdb2bd5350/content.htm).

You can choose one of the sites you are assigned to and switch between sites using the Site Switch (see [Site Selection\)](http://help.sap.com/saphelp_me60/helpdata/EN/75/2433e08f6b46b58b17f72b5fc007a5/content.htm).

#### **Structure**

Sites can have the following attributes:

- *Type*
- *Time Zone*
- *Server* and *Port*
- *URL Context Root*
- *Login* and *Password*

For more information, se[e Site Maintenance.](http://help.sap.com/saphelp_me60/helpdata/EN/b6/2bbfcdf8e04b108ebf92d78f92508d/content.htm)

### <span id="page-8-0"></span>**2.3 Implementation Considerations**

When you transfer SFC(s), you must decide:

- Which sites you will transfer SFC(s) from and which sites will receive those SFC(s)
- At what level the transfer will be defined (SFC or Product related information)
- Whether the SFC(s) you transfer will be ready for consumption or will need further processing (span production)
- Whether the transferred SFC(s) are received automatically or manually at the destination site

When you transfer product-related information, you must decide:

- Which sites you will transfer information from and to
- What data you want to include during a transfer

### <span id="page-8-1"></span>**2.4 Process Example**

### <span id="page-8-2"></span>**2.4.1 How the System Uses Transfer Site**

The following figure illustrates how the system uses the transfer site for configuration data transfer and is followed by an explanation:

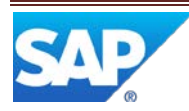

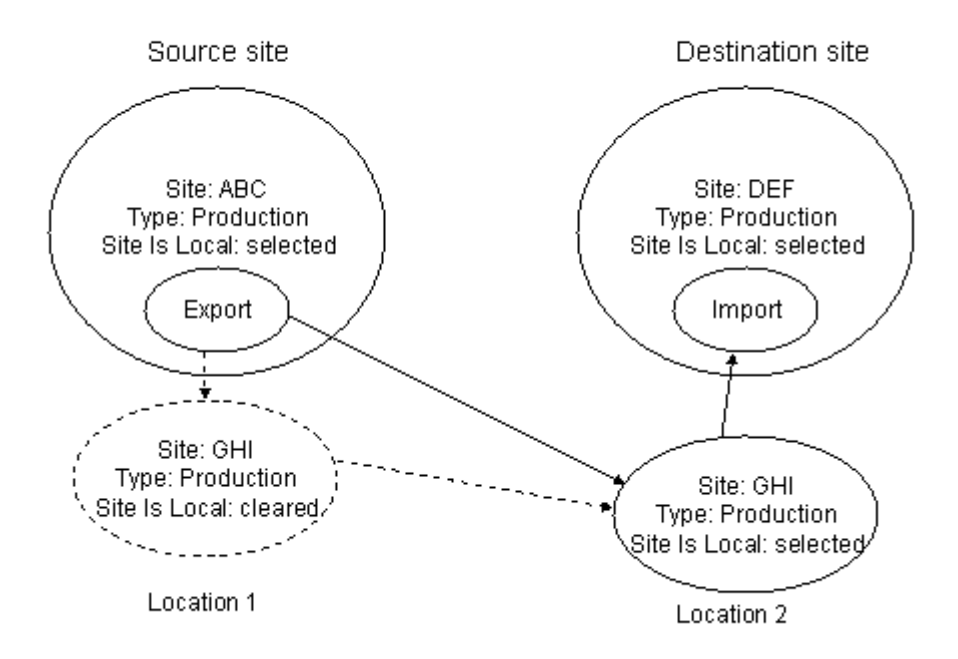

A user at location 2 logs into site DEF and creates a transfer site named GHI. This user then logs to the site GHI and creates a user account with a password. A user at location 2 logs into site ABC, the source site, and creates a transfer site also named GHI. Because GHI is remote to ABC, the user clears the *Site is Local* checkbox.

The ABC user also enters server and port information for GHI, as well as the user name and password of the user account created on the transfer site at location 2. When it exports your data, the system uses the information in the GHI site at location 1 to know how to send your data to the GHI transfer site at location 2. The duplicate transfer site enables the massaging of data prior to importing it to the destination site.

### <span id="page-9-0"></span>**2.5 Defining SFC Transfers**

SFC transfers can be defined at the following levels:

- Shop Order (the lowest)
- Item, or
- Item Group (the highest)

**Note**: The system uses the first transfer definition it finds in the above-mentioned order. The others are ignored.

To define SFC transfer, on the Transfer tab of the maintenance activity window where you define SFC transfer:

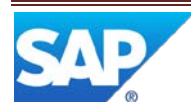

- In the **Transfer Type** field:
	- o To transfer Done SFCs into inventory on the destination site, select **SFC\_CONSUME**.
	- o To transfer Done SFCs that require more production on the destination site, select **SFC\_SPAN**.
- Select the **Receive** check box if you want to receive the transferred SFCs using the SFC Receipt activity on the destination site. Leave the Receive check box clear if the SFCs will be received automatically on the destination site.
- In the **Destination Site** field, enter the name of the destination site.
- In the **Export Template** field, enter the name of the export template. In the **Event Type fiel**d, enter the name of the event, which will occur on t**he destination** site after the SFC has been transferred.

### <span id="page-10-0"></span>**2.5.1 Transfer SFC(s)**

You can send SFCs at a source site to a destination site.

The system can transfer the following SFC data:

- Activity records
- As-built history
- Custom data for SFC number and shop order
- Data collection (manual only and if stored in the work in process (WIP) database)
- Nonconformance data
- Process lot
- Shop order identifier

When you transfer SFC(s) for consumption, they are finished and ready to be used in assemblies at the destination site (see SAP ME Help [Transferring SFC Numbers for Consumption\)](http://help.sap.com/saphelp_me60/helpdata/EN/d7/7a1cdc87b9437e8a4dfcded7d54b0e/content.htm).

When you transfer SFC(s) for spanned production, they are only partially finished at the source site. You transfer them to the destination site for further processing (see SAP ME Help Transferring Span [Production SFC Numbers\)](http://help.sap.com/saphelp_me60/helpdata/EN/94/e6660cc80943d5b3a95bbbc030abab/content.htm).

Site-to-Site Transfer uses the SFC\_TRANSFER Collaboration action to trigger the transfer of SFC(s).

Note: If the Track Inventory system rule under *Production Tracking* is set to *true*, the system automatically places SFCs that have completed the last step on the routing and have the "*Done"* status into the inventory table. However, Site-to-Site Transfer deletes inventory records for transferred SFC(s) automatically.

#### CAUTION:

Before they can be transferred, SFC(s) must have completed the last step on the routing and have the "*Done"* status. An SFC with that status does not undergo any further processing at the source site.

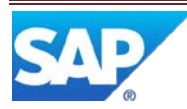

### <span id="page-11-0"></span>**2.5.2 Transferring SFCs for Consumption**

When you transfer SFCs for consumption, they are finished and ready to be used as a subassembly at the destination site. For example, you may produce memory cards at your source site, a plant in New York, and then ship the cards to be assembled into laptops at your destination site, a plant in Tokyo.

The following illustration shows how you would set up the system to transfer SFCs between these sites. When an SFC completes the last step on a router, the system uses the transfer destination **Receive** flag to determine if the SFC is automatically placed into the inventory table or at the first step of a router on the destination site or the SFC must be manually received and placed into the inventory table using the SFC Receipt activity.

If you clear the **Site is Local** check box, you must also complete the Collaboration tab, so the system knows where to send transferred SFCs.

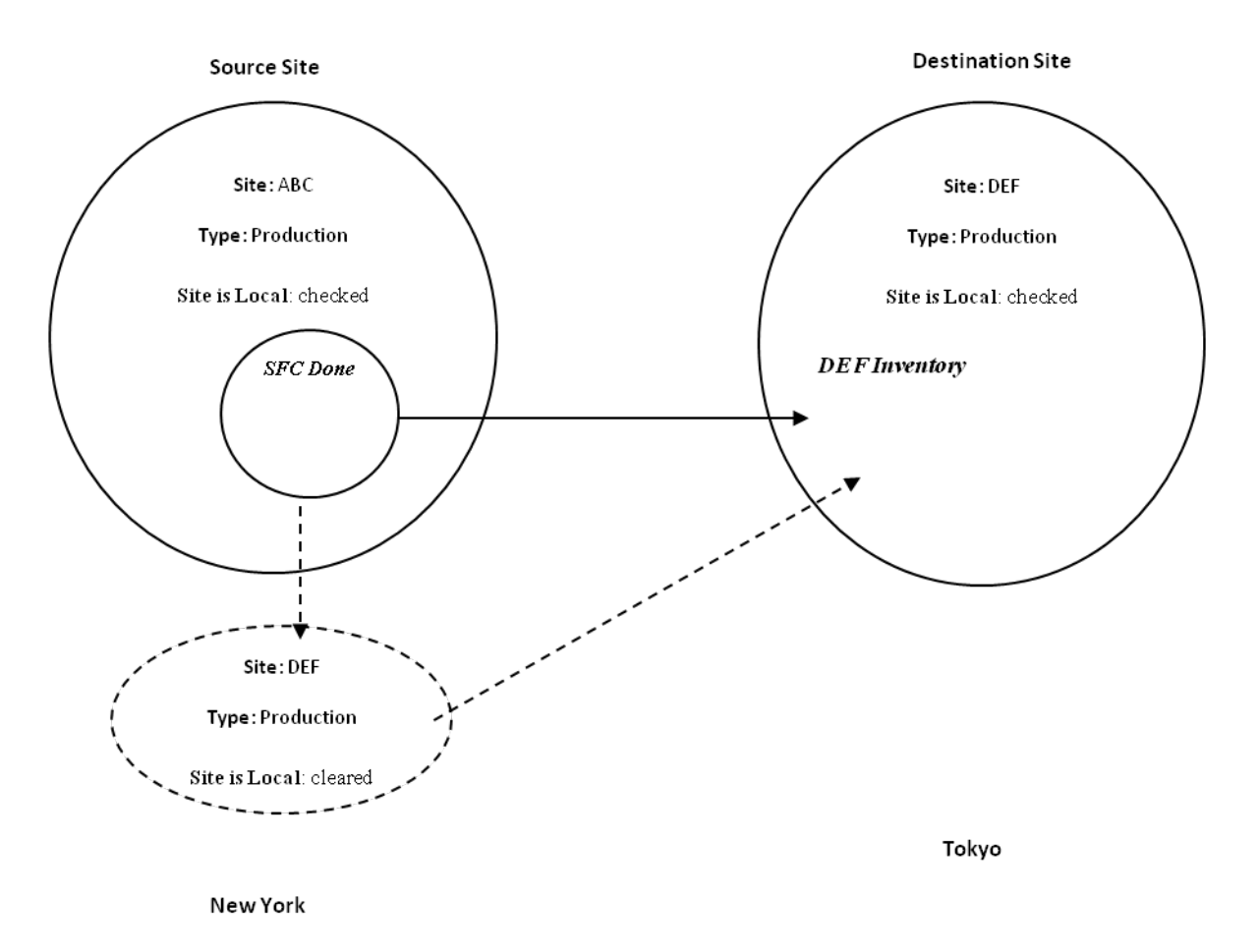

### <span id="page-11-1"></span>**2.5.3 Transferring Span Production SFCs**

When you transfer SFCs for spanned production, they are only partially finished at the source site. You transfer them to the destination site for further processing. For example, the operators or machines at

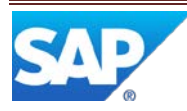

your source site in New York may install only certain components on a set of motherboards. You can ship the motherboards to your destination site in Tokyo to complete the work on the motherboards.

The following illustration shows how you would set up the system to transfer SFCs between these sites. The set up steps are similar to transferring SFCs for consumption.

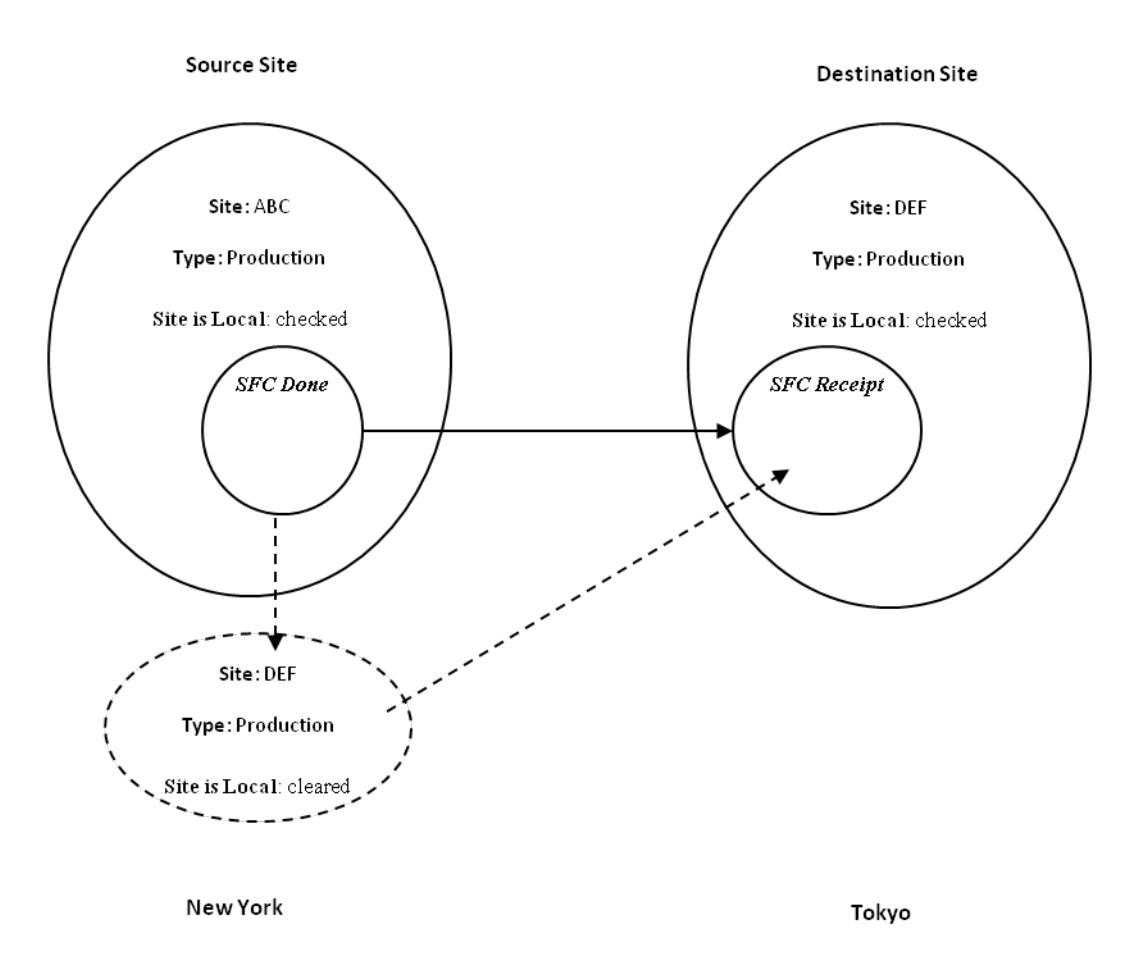

### <span id="page-12-0"></span>**2.6 Product-Related Information Transfer**

In addition to transferring SFCs, you can use Site-to-Site Transfer to send product-related information from one site to another. When you transfer product information, you must create a transfer site.

When you transfer product information, you create a transfer site (see [Site Maintenance\)](http://help.sap.com/saphelp_me60/helpdata/EN/b6/2bbfcdf8e04b108ebf92d78f92508d/content.htm).

The transfer site resides in the database of the destination site. You can use all the maintenance activities to change information and prepare the data for the other site to import the data. If information the system requires was missing from a record exported to the transfer site, you must supply the required information before importing it.

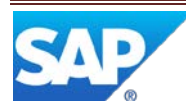

The system can transfer the following product-related information. All of this information is related to a specific material or material group.

- Material (se[e Material\)](http://help.sap.com/saphelp_me60/helpdata/EN/b0/25a40b0c76439080ab3fc6234226d2/content.htm)
- Routing (see [Routing\)](http://help.sap.com/saphelp_me60/helpdata/EN/9c/f01debaa804b4c9f59c6d5f9c8a5d0/content.htm)
- Operation (see [Operation\)](http://help.sap.com/saphelp_me60/helpdata/EN/51/18ad9781da493898de247514d68297/content.htm)
- Resource type
- BOM (see **Bill of Material)**
- Components [\(Component\)](http://help.sap.com/saphelp_me60/helpdata/EN/df/b3bc2d4dee4202b7cb76635140a2bb/content.htm)
- Alternate materials
- Assembly data type
- Alternate material definition
- Copied from BOM

You control which information the system sends with templates you create in *Export Template Maintenance* (se[e Export Template Maintenance\)](http://help.sap.com/saphelp_me60/helpdata/EN/e8/ebef86e1bd492d9a4dfaea0170dafc/content.htm). The system comes with two templates: ITEM\_DEFAULT and ITEM\_GROUP\_DEFAULT. If these templates do not meet your needs, you can create additional ones.

NOTE: YOU CANNOT CREATE AND RELEASE DEMAND OR USE THE PRODUCTION OPERATOR DASHBOARD (POD) AT A TRANSFER SITE.

### <span id="page-13-0"></span>**2.7 Configuration Data Transfer**

You can transfer master and system configuration data from a source site to one or more destination sites. For more information, see [Transfer of Master and System Configuration Data.](http://help.sap.com/saphelp_me60/helpdata/EN/98/e9e11726364f949ef5b0ea88fe7942/content.htm)

You can use this function to transfer master and system configuration data from a source site to one or more destination sites running on the same or different servers. Note: Data transfer is supported only between sites of the same version of SAP ME. You cannot use this function to transfer data from 5.2 to 6.0

### <span id="page-13-1"></span>**2.7.1 Activities**

- You select data groups whose SAP ME objects you want to transfer in *Configuration Data Transfer Export* at your source site (see [Configuration Data Transfer Export\)](http://help.sap.com/saphelp_me60/helpdata/EN/97/2deb1d81604bf5af17d4e458b0a357/content.htm).
- When you choose *Export*, the system generates a .zip file containing configuration and master data and allows you to save it to a specified location.
- You import this file at your destination sites using *Configuration Data Transfer Import* (see [Configuration Data Transfer Import\)](http://help.sap.com/saphelp_me60/helpdata/EN/7a/adb96297064080ba351105ef06d797/content.htm).

### NOTE:

If a record already exists at the destination site, the system does not override it with the imported one. This applies to child records of many objects. For example, exporting users and user groups will not update the user group definitions if the user group already exists in the destination site. The USER\_GROUP\_MEMBER table (where the relationship between users and

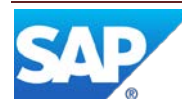

user groups is stored) is a child table of the USER\_GROUP table (where the user group definition is located). In this case, you need to add the users to the group manually in the destination site.

### <span id="page-14-0"></span>**2.7.2 Configuration Data Transfer Export**

You use this activity to export required master and system configuration data to a file.

For more information, se[e Transfer of Master and System Configuration Data.](http://help.sap.com/saphelp_me60/helpdata/EN/98/e9e11726364f949ef5b0ea88fe7942/content.htm)

#### **2.7.2.1 Fields**

The following table describes fields requiring explanation:

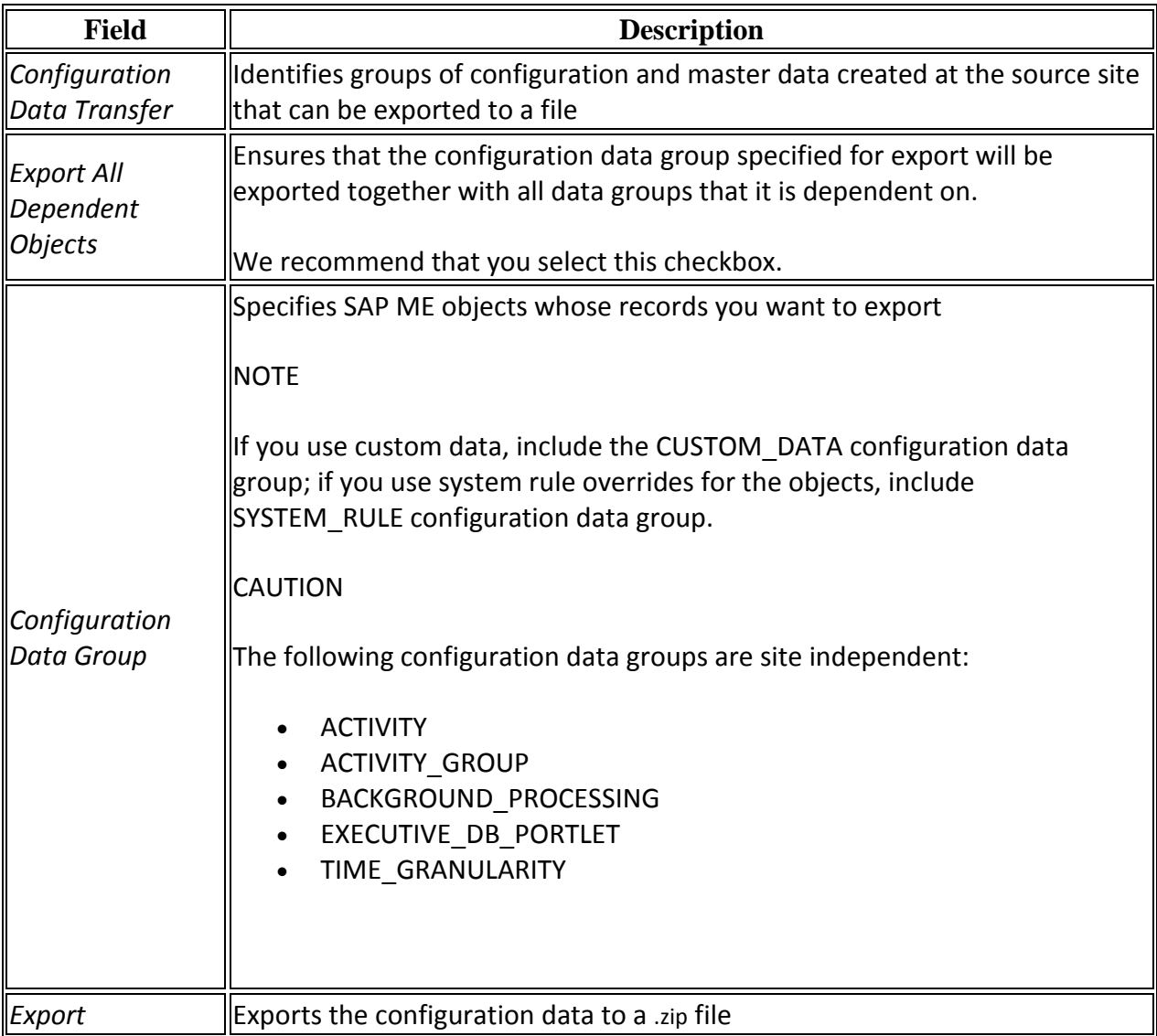

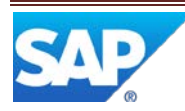

### <span id="page-15-0"></span>**2.7.3 Export Template Maintenance**

You use this activity to create templates that define the information you want to export in a site-to-site transfer. For more information, se[e Site-to-Site Export,](http://help.sap.com/saphelp_me60/helpdata/EN/96/5f4ca61efe432aa1fb1116008167b8/content.htm) [Site-to-Site Transfers.](http://help.sap.com/saphelp_me60/helpdata/EN/2f/dad0a1fa084bfda4ee34e28ef97f14/content.htm)

#### **2.7.3.1 Site Level Rules**

The following table describes rules and settings that you can change for this activity in *Activity Maintenance*:

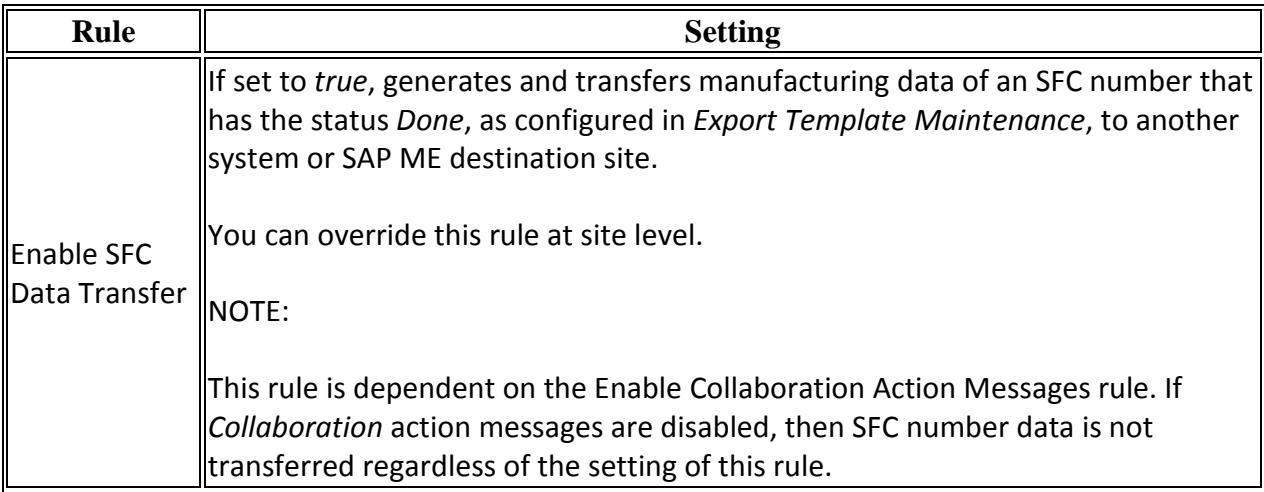

### **2.7.3.2 Configuration Template Rules**

The following table describes fields requiring explanation:

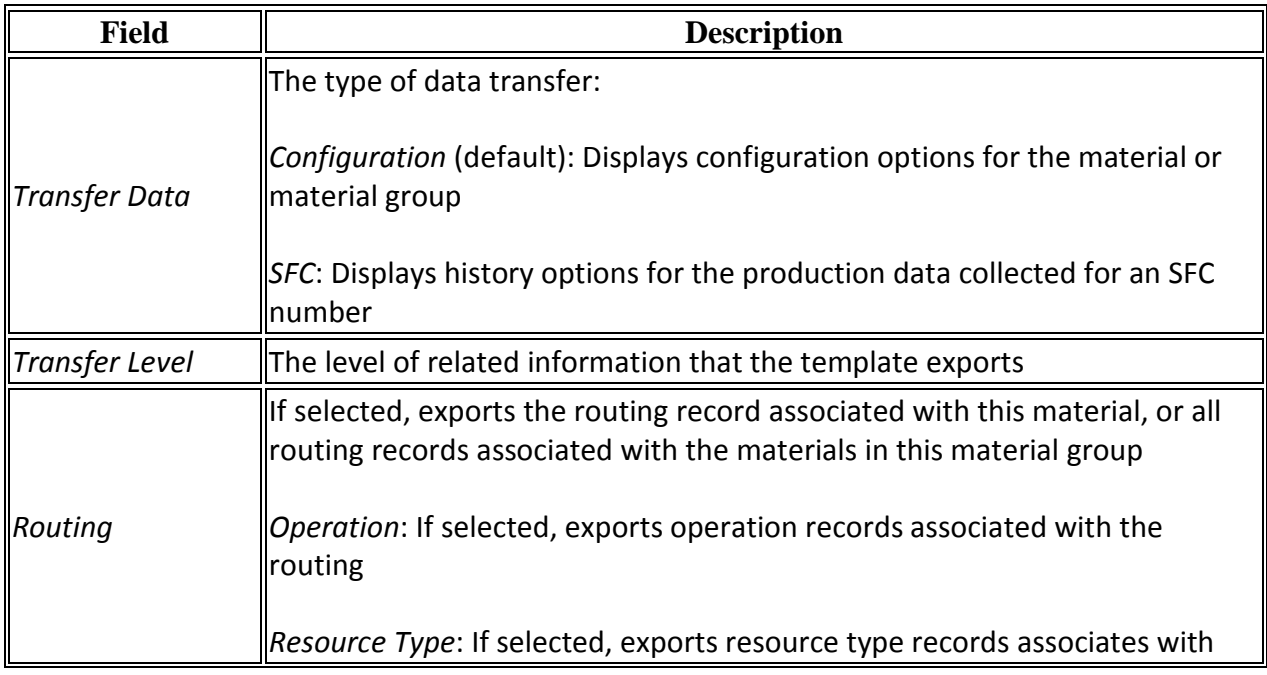

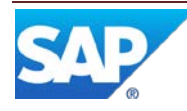

### SAP ME How-To-Guide for Collaboration Features

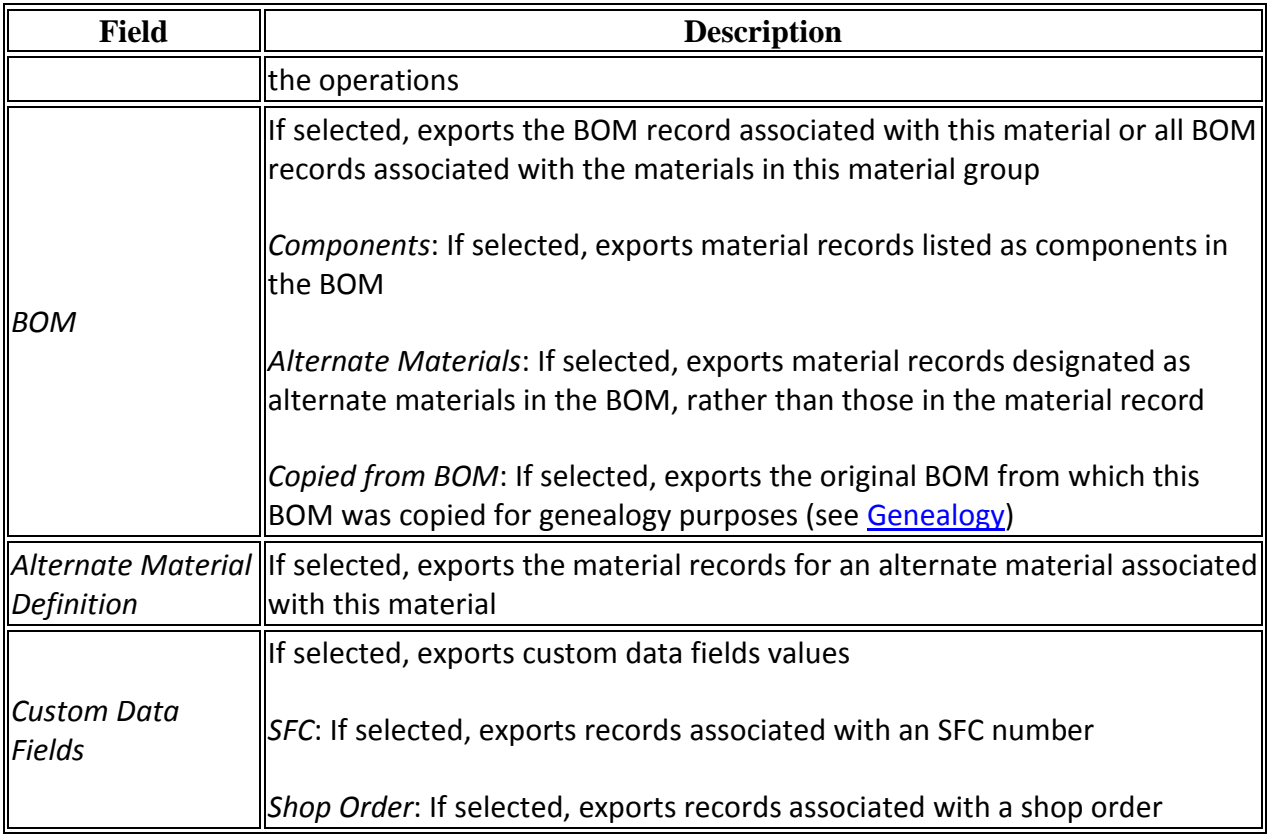

### <span id="page-16-0"></span>**2.8 Best Practices**

Using the Global Site as a template is a preferred method for creating a custom Site. Customers' may retrieve the Global Site in Site Maintenance and Modify the Site name and save their changes. The customer may then modify and make changes to their custom Site to feet their production needs. There must be more than one Site to utilize the Site transfer functions. It is important to note, do not modify the Global "\*" Site unless you are working with and authorized SAP ME implementation expert.

### <span id="page-16-1"></span>**3 Site Maintenance Functions**

### <span id="page-16-2"></span>**3.1 Description and Applicability**

You use this activity to create and modify site records (se[e Site\)](http://help.sap.com/saphelp_me60/helpdata/EN/9d/eb311106074a8ca3c69ce604e9006c/content.htm).

Before you can start using the system, you must create at least one site. The system creates the  $*$ [\(global\) site](http://help.sap.com/saphelp_me60/helpdata/EN/49/232b3aff2c61a5e10000000a421947/content.htm) automatically during the installation. To create new sites, you must log on to the \* site.

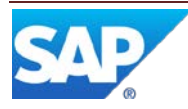

You can transfer Site elements to other sites with Site-to-Site Transfer (see [Site-to-Site Transfers\)](http://help.sap.com/saphelp_me60/helpdata/EN/2f/dad0a1fa084bfda4ee34e28ef97f14/content.htm). When you use site-to-site transfer between sites that are not in the same database, you create a site record in the source database to tell the system about the destination site.

This activity allows you to do the following:

- Add new default values for a site
- Create a [transfer site](http://help.sap.com/saphelp_me60/helpdata/EN/49/3a8ee1a0f94340e10000000a421391/content.htm)
- Set up activity hooks for a site (se[e Setting Up Activity Hooks](http://help.sap.com/saphelp_me60/helpdata/EN/8d/1e15093fbd439d96abd97229451432/content.htm) and [Site Level Hook Points\)](http://help.sap.com/saphelp_me60/helpdata/EN/d6/d9495281ca428fa7ab4d9c6a004d05/content.htm)

#### <span id="page-17-0"></span>**3.1.1 Fields**

The following table describes fields requiring explanation:

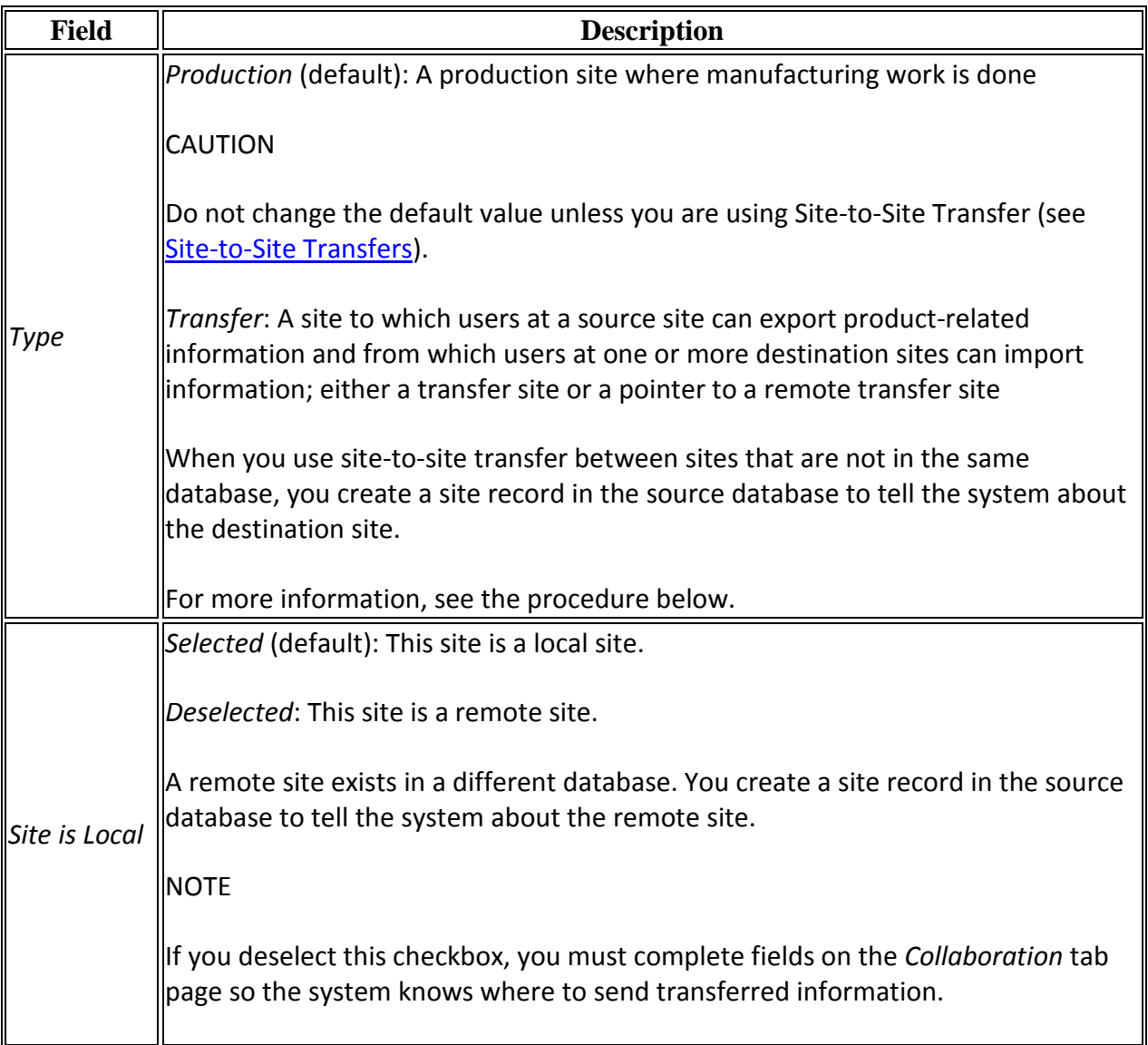

![](_page_17_Picture_9.jpeg)

### SAP ME How-To-Guide for Collaboration Features

![](_page_18_Picture_79.jpeg)

![](_page_18_Picture_2.jpeg)

#### **Figure 2 Site Maintenance (Default Site)**

![](_page_19_Picture_82.jpeg)

### <span id="page-19-0"></span>**3.1.2 Best Practices**

SAP ME is shipped with a Default Site "\*", with a default initial configuration (usually set up to utilize all base and NEW functionality as part of an out-of-the-box solution). This Site should be used as a base template when creating additional Transfer-to Sites or custom sites during implementation. Do not modify the Default "\*" Site unless working with an SAP ME authorized representative.

### <span id="page-19-1"></span>**4 Integration**

### <span id="page-19-2"></span>**4.1 SAP ME ERP Integration**

<span id="page-19-3"></span>4.1.1 SAP ME Site corresponds to SAP ERP plant. For more information, see SAP ME ERP Integration [\(SAPMEINT\).](http://help.sap.com/saphelp_me60/helpdata/EN/a8/0dd250467344319a33aeb09447f593/content.htm)

### <span id="page-19-4"></span>**4.2 Outbound Collaboration Framework**

#### <span id="page-19-5"></span>**4.2.1 SAP Manufacturing Execution (MFG-ME)**

With respect to a manufacturing enterprise, the capability to intercommunicate across the entire supply chain is supported through the outbound collaboration framework.

![](_page_19_Picture_11.jpeg)

<span id="page-20-0"></span>SAP Manufacturing Execution's Outbound Collaboration Framework (or simply, Collaboration) allows you to share information with suppliers, OEMs, manufacturers, logistics providers, wholesale distributors, retailers, customers, and so forth.

The Outbound Collaboration Framework allows you to build applications for outbound communications that can transmit (or propagate) specific data when certain actions occur on the shop floor.

The Xchange module allows you to import data from external systems.

### **5 Setting up the features**

### <span id="page-20-1"></span>**5.1 System Rules**

You can change system rule settings for a specific site overriding the global settings in *System Rule Maintenance* (se[e System Rule Maintenance\)](http://help.sap.com/saphelp_me60/helpdata/EN/2e/ebca83bd374e75865733e56e3b4d10/content.htm).

### <span id="page-20-2"></span>**5.1.1 Site-to-Site Export**

You use this activity to export materials and data from the current production site to a transfer site. For more information, se[e Site-to-Site Import.](http://help.sap.com/saphelp_me60/helpdata/EN/13/8e84df3e234d17a1b7323dd2908338/content.htm)

#### **5.1.1.1 Fields**

The following table describes field requiring explanation:

![](_page_20_Picture_137.jpeg)

### <span id="page-20-3"></span>**5.1.2 Site-to-Site Import**

You use this activity to import data from another site. The information that is being displayed is determined by the data exported from another site using Collaboration Export. For more information, se[e Site-to-Site Export.](http://help.sap.com/saphelp_me60/helpdata/EN/96/5f4ca61efe432aa1fb1116008167b8/content.htm)

### **5.1.2.1 Fields**

The following table describes field requiring explanation:

![](_page_20_Picture_138.jpeg)

![](_page_20_Picture_17.jpeg)

### <span id="page-21-0"></span>**5.1.3 Setting up the System for Remote Product Information Transfers**

To set up the system to transfer product-related information to a remote site:

- 1. Make sure the source site has the records for all product-related information you want to transfer. For example, item, item group, BOM, etc.
- 2. Have a user at your destination site do the following:
	- Log into your destination site and create a new site in Site Maintenance with the following information:
		- On the Main tab:
			- In the **Site** field, enter the new name for the transfer site.
			- In the **Type** field, select Transfer.
			- Check the **Site is Local** check box.
		- Leave the Collaboration tab blank.
	- Log into the new transfer site as ADMIN and create a user account with a password. You will use this user account and password for your transfers.
- 3. While logged into your source site, in Site Maintenance create a new site with the following information:
	- On the Main tab, do the following:
		- In the **Site** field, enter the name of the transfer site that the user at the destination location created. The two names must be identical.
		- In the **Type** field, select Transfer.
		- Clear the **Site is Local** check box.
	- On the Collaboration tab, do the following:
		- In the **Server** and **Port** fields, enter the information for the transfer site at the destination location.
		- In the **Login** and **Password** fields, enter the information for a valid user in the transfer site at the destination location.
- 4. If you want to export information other than that defined in the default templates, create them in Export Template Maintenance.

### <span id="page-21-1"></span>**5.1.4 Transferring Information to a Local Site**

![](_page_21_Picture_22.jpeg)

To set up the system to transfer product-related information to a local site:

- 1. Make sure the source site has the records for all product-related information you want to transfer. For example, item, item group, BOM, etc.
- 2. Have a user at your destination site do the following:
	- Log into your destination site and create a new site in Site Maintenance with the following information:
		- On the Main tab:
			- In the **Site** field, enter the new name for the transfer site.
			- In the **Type** field, select Transfer.
			- Check the **Site is Local** check box.
		- Leave the Collaboration tab blank.
- 3. If you want to export information other than that defined in the default templates, create them in Export Template Maintenance.

#### <span id="page-22-0"></span>**5.1.5 What Happens after Setup is Complete?**

After you have set up the system for product-related transfers, users at your source site can use Collaboration Export to transfer product-related information to the transfer site at the destination location. Users at the destination site can log into the transfer site and add or delete related product information using maintenance activities.

<span id="page-22-1"></span>Once the data is ready in the transfer site, users logged into the destination site can use Collaboration Import to move product-related information into the destination site from the transfer site.

### **6 User Scenarios**

### <span id="page-22-2"></span>**6.1 To create a** *Transfer* **Site**

Do the following.

- 1. On the *Main* tab page of the *Site Maintenance* screen, enter the name of your remote site and a description for the site.
- 2. Choose the *Transfer* type.
- 3. Deselect the *Site is Local* checkbox.
- 4. Complete fields on the *Collaboration* tab page.
- 5. Save your entries
- 6. (If creating from an existing Site, Retrieve the desired Site and Modify the Site Name and Description then follow steps 2-5)

![](_page_22_Picture_23.jpeg)

### <span id="page-23-0"></span>**6.1.1 Result**

The system creates the new site.

### <span id="page-23-1"></span>**6.2 Remote Transfer SFC(s)**

To transfer SFCs to a remote site, use the following steps:

- 1. In Collaboration Link Maintenance, map the COLLABORATION\_SFC\_TRANSFER trigger action to the SITE2SITE directive.
- 2. In System Rule Maintenance, under System Setup:
	- Make sure that the rules Enable SFC Data Transfer and Enable Collaboration Action Messages are set to **TRUE**.
- 3. While logged into your source site in Site Maintenance, create a new site with the following information:
	- On the Main tab:
	- In the **Site** field, enter the name of the destination site. The name of this site must match the name of the destination site.
	- In the **Type** field, select **Production**.
	- Clear the **Site is Local** check box.
	- On the Collaboration tab:
		- In the **Server** and **Port** fields, enter the information for the destination site.
		- If required for security, in the **Login** and **Password** fields, enter the information for a valid user in the destination site.
	- While logged into your source site, define SFC transfer at the level you wish using the Transfer tab of the corresponding maintenance activity.

**Note**: SFC transfer can be defined at any of the three levels: Item Group, Item and Shop Order.

- 4. On the POD
	- In Active Work List:
		- Select SFC(s) you want to transfer and click **Complete**.
	- In SFC Transfer:

Verify that the row selected in the table is the destination site into which you want to transfer SFC(s) or click another row to select a non-default destination site.

![](_page_23_Picture_23.jpeg)

### <span id="page-24-0"></span>**6.3 Transferring SFC(s) to Local Sites**

To transfer SFCs when both the source and destination sites are in the same database, use the following steps:

- 1. In Collaboration Link Maintenance, map the COLLABORATION SFC TRANSFER trigger action to the SITE2SITE directive.
- 2. In System Rule Maintenance, under System Setup, make sure the rules Enable SFC Data Transfer and Enable Collaboration Action Messages are set to **True**.
- 3. While logged into your source site, define SFC Transfer at the level you wish using the Transfer tab of the corresponding maintenance activity. **Note**: SFC transfer can be defined at any of the three levels: Item Group, Item, and Shop Order.
- 4. On the POD
	- In Active Work List:
		- Select SFC(s) you want to transfer and click **Complete**.
		- In SFC Transfer: Verify that the row selected in the table is the destination site into which you want to transfer SFC(s) or click another row to select a non-default destination site.

### <span id="page-24-1"></span>**6.4 What Happens When SFCs Reach the Last Step?**

If the **SFC\_CONSUME activity has been assigned to the Material** in any of the Transfer tabs, when SFCs in the shop order complete the last step on the router at the source site, the system uses the transfer destination **Receive** flag to determine if the SFC is automatically placed into the inventory table on the destination site or the SFC must be manually received and placed into the inventory table using the SFC Receipt activity.

If the **SFC\_SPAN activity has been assigned to the Material** in any of the Transfer tabs, when SFCs in the shop order complete the last step on the router at the source site, the system uses the **Receive** flag to determine if the SFC is automatically placed at the first step of a router on the destination site or the SFC must be manually received and placed at the first step of a router using the SFC Receipt activity.

**Note**: If your destination site is remote, you must also physically ship the product the SFC represents to the destination site.

### <span id="page-24-2"></span>**6.4.1 Issues When Using SFC Receipt**

Shop orders **must** exist on the destination site. Operators can either create shop orders with a releasable status manually in Shop Order Maintenance or import them from another source. After that they must manually receive the SFCs using SFC Receipt. Also, the total quantity released for the imported SFCs must not exceed the shop order's build quantity. Finally, the imported SFC number must not already exist in the destination site (except the case when SFC already existed at the destination site, but was transferred back to the source site).

![](_page_24_Picture_16.jpeg)

### <span id="page-25-0"></span>**6.4.2 If Errors Occur**

If errors occur during the transfer of SFCs, the system writes a message to the Collaboration Log and also triggers the Event Type that was defined in the Transfer tab. Users at the destination site can view this message in the Event Viewer. To send e-mails or real-time event messages for this event, see "Setting Up Events."

### <span id="page-25-1"></span>**6.5 Configuration Data Transfer**

You use this process to transfer product-related information to remote or local sites.

### <span id="page-25-2"></span>**6.5.1 Prerequisites**

The source site has the records for all product-related information you want to transfer (material, material group, BOM, etc.).

#### **6.5.1.1 Process**

For configuration data transfer, there may be MANY destination sites. . The transfer site may be local to the source site, local to one destination while being remote to another or local to neither the source or one of the destinations.

- 1. To Create the local transfer site
- 2. At your destination site, in *Site Maintenance*, you create a transfer site with the following information:

On the *Main* tab page:

- 1. In the *Site* field, you enter the new name for the transfer site.
- 2. You select *Transfer* in the *Type* field.
- 3. You select the *Site is Local* checkbox.

You leave the *Collaboration* tab page empty.

- 3. If you will transfer information to or from remote site, you log into the new transfer site as ADMIN and create a user account with a password. Use this user account and password for your transfers.
- 4. If you will transfer information to or from remote site, at your source site, in *Site Maintenance*, you create a transfer site with the following information:

On the *Main* tab page:

- 1. In the *Site* field, you enter the name of the transfer site previously created. The two names must be identical.
- 2. You select *Transfer* in the *Type* field.
- 3. You deselect the *Site is Local* check box.

![](_page_25_Picture_22.jpeg)

On the *Collaboration* tab page:

- 4. In the *Server*, *Port*, and *URL Context Root Port* fields, you enter the information for the transfer site.
- 5. In the *Login* and *Password* fields, enter the information for a valid user in the transfer site.
- 5. If you want to export information other than that defined in the default templates, you create them in *Export Template Maintenance* (se[e Export Template Maintenance\)](http://help.sap.com/saphelp_me60/helpdata/EN/e8/ebef86e1bd492d9a4dfaea0170dafc/content.htm).

### **6.5.1.2 Result**

Users at your source site can use *Site-to-Site Export* to transfer product-related information to the transfer site (se[e Site-to-Site Export\)](http://help.sap.com/saphelp_me60/helpdata/EN/96/5f4ca61efe432aa1fb1116008167b8/content.htm).

Users at the destination site can log into the transfer site and add or delete related product information using maintenance activities.

Once the data is ready at the transfer site, users logged into the destination site can use *Site-to-Site Import* to move product-related information into the destination site from the transfer site (se[e Site-to-](http://help.sap.com/saphelp_me60/helpdata/EN/13/8e84df3e234d17a1b7323dd2908338/content.htm)[Site Import\)](http://help.sap.com/saphelp_me60/helpdata/EN/13/8e84df3e234d17a1b7323dd2908338/content.htm).

### <span id="page-26-0"></span>**7 Links to Additional Information**

- **Genealogy** in SAP ME Help: [http://help.sap.com/saphelp\\_me60/helpdata/EN/39/b66efe3ff44dc0b3c0e3053a1c4d88/co](http://help.sap.com/saphelp_me60/helpdata/EN/39/b66efe3ff44dc0b3c0e3053a1c4d88/content.htm) [ntent.htm](http://help.sap.com/saphelp_me60/helpdata/EN/39/b66efe3ff44dc0b3c0e3053a1c4d88/content.htm)
- **Material Maintenance** in SAP ME Help: [http://help.sap.com/saphelp\\_me60/helpdata/EN/b0/25a40b0c76439080ab3fc6234226d2/c](http://help.sap.com/saphelp_me60/helpdata/EN/b0/25a40b0c76439080ab3fc6234226d2/content.htm) [ontent.htm](http://help.sap.com/saphelp_me60/helpdata/EN/b0/25a40b0c76439080ab3fc6234226d2/content.htm)
- **Genealogy Reports** in SAP ME Help: [http://help.sap.com/saphelp\\_me60/helpdata/EN/a2/ddb8a37f7c4c67a8f5d5bc06759c76/c](http://help.sap.com/saphelp_me60/helpdata/EN/a2/ddb8a37f7c4c67a8f5d5bc06759c76/content.htm) [ontent.htm](http://help.sap.com/saphelp_me60/helpdata/EN/a2/ddb8a37f7c4c67a8f5d5bc06759c76/content.htm)
- **Genealogy Management** in SAP ME Help: [http://help.sap.com/saphelp\\_me60/helpdata/EN/8a/847c85f19e45b6b289ca79a81443a1/](http://help.sap.com/saphelp_me60/helpdata/EN/8a/847c85f19e45b6b289ca79a81443a1/content.htm) [content.htm](http://help.sap.com/saphelp_me60/helpdata/EN/8a/847c85f19e45b6b289ca79a81443a1/content.htm)

**Other How-To Guides on the Wiki here; <http://wiki.sdn.sap.com/wiki/display/ME/How+to+Guides>**

**Or on the SDN here; [https://community.wdf.sap.corp/sbs/community/sap-services](https://community.wdf.sap.corp/sbs/community/sap-services-networks/services_manufacturing/me?view=overview)[networks/services\\_manufacturing/me?view=overview](https://community.wdf.sap.corp/sbs/community/sap-services-networks/services_manufacturing/me?view=overview)**

- SAP ME How-To-Guide for Setting up Pack and Unpack
- SAP ME How-To-Guide Setting up Production Lines

![](_page_26_Picture_18.jpeg)

- SAP ME How-To-Guide Setting up Products
- SAP ME How-To-Guide Setting up Activity Hooks
- SAP ME How-To-Guide Setting up Activity Rules
- SAP ME How-To-Guide Assembly
- SAP ME How-To-Guide POD
- SAP ME How-To-Guide Production Tracking
- SAP ME How-To-Guide Time Sensitive Material
- SAP ME How-To-Guide Data Collection
- SAP ME How-To-Guide Bar Code Scanning

### <span id="page-27-0"></span>**8 Other Reference Material**

### <span id="page-27-1"></span>**8.1 SAP ME ERP Integration (SAPMEINT)**

You can use this component to integrate the SAP Manufacturing Execution (SAP ME) system directly into your existing SAP ERP application, giving manufacturing staff a clear overview of production operations and improving analytical capability for the management team.

SAP ERP is the system of record for all master data and SAP ME is the system of record for all WIP data.

You can integrate the following master data:

![](_page_27_Picture_175.jpeg)

For more information, se[e Integration of Master Data.](http://help.sap.com/saphelp_me60/helpdata/EN/87/a31529f9b349668f41d7f09b34f15f/content.htm)

You can integrate the following transaction data:

**SAP ERP SAP ME**

![](_page_27_Picture_20.jpeg)

Production order *Production* shop order Planned order *Repetitive* shop order Service order *RMA* shop order Inventory **Floor stock (Inventory ID)** Floor stock (Inventory ID) Quality notification and a set of the Nonconformance Nonconformance Equipment (PM), technical resource, and tool **Resource and tool number** Confirmation Completion Scrap Scrap Scrap Scrap Scrap Scrap Scrap Scrap Scrap Scrap Scrap Scrap Scrap Scrap

#### **SAP ERP SAP ME**

For more information, se[e Integration of Transaction Data.](http://help.sap.com/saphelp_me60/helpdata/EN/b7/52f33a242f4479961aaf1833bf9e94/content.htm)

#### **8.1.1.1 Implementation Considerations**

The system landscape for the integration consists of the following components:

- SAP ERP Central Component (ECC) 6.0 (SAPMEINT: [SAP ERP Configuration\)](http://help.sap.com/saphelp_me60/helpdata/EN/22/851d68f06b465186ec0e29fd98ba7f/content.htm)
- SAP Manufacturing Execution (SAP ME) 6.0 with the SAP ME ERP Integration (SAPMEINT) subcomponent
- SAP Manufacturing Integration and Intelligence (SAP MII) 12.2
- SAP NetWeaver 7.3

For more information, see the Product Availability Matrix (PAM), available at [http://service.sap.com/pam,](http://service.sap.com/pam) and Release and Information Notes for each of these components.

![](_page_28_Figure_13.jpeg)

### <span id="page-28-0"></span>**8.1.2 More Information**

### **8.1.2.1 Reload of Initial Data (IDAT)**

If developers or other technical personnel have added new default values for a site, you can add these values to the site in *Site Maintenance*.

The following types of information are loaded when the database is initialized:

- Status codes
- Next number

![](_page_28_Picture_20.jpeg)

- Default administrator
- System rules
- Predefined NC clients
- Predefined values for other activities

#### **8.1.2.2 Procedure Reload of Initial Data**

- 1. On the initial *Site Maintenance* screen, retrieve the site record.
- 2. Choose *Reload Initial Data*.
- **8.1.2.2.1** Result

The system creates the new default values for this site.

#### **8.1.2.3 [SAPMEINT Configuration](http://help.sap.com/saphelp_me60/helpdata/EN/52/6e362d35fd41ba8c384c3d29ec032b/content.htm)**

#### **8.1.2.4 Working with Remote Sites**

When you use Site-to-Site Transfer between sites that are not in the same database, you create a site record in the source database to tell the system about the destination site. Because this site record represents the actual destination site, you indicate that the represented site is remote by clearing the **Site is Local** check box. If you clear the **Site is Local** check box, you must also complete the Collaboration tab, so the system knows where to send transferred information.

**Note**: You must create the representative site record when the source and destination sites are not in the same database, even if the sites are at the same physical location.

### <span id="page-29-0"></span>**9 Overview of Changes**

 $N/A$ 

![](_page_29_Picture_16.jpeg)